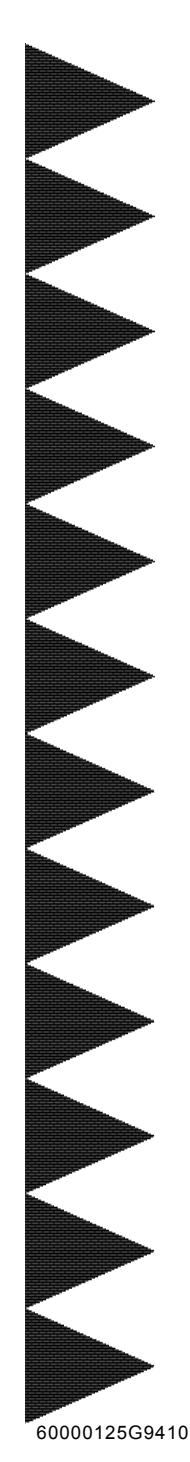

User's Manual

# Intel *i945G* mainboard

for Intel Socket 775 processor

# **TRADEMARK**

All products and company names are trademarks or registered trademarks of their respective holders.

These specifications are subject to change without notice.

Manual Revision 1.0 May 18, 2006

# **DISCLAIMER OF WARRANTIES:**

**THERE ARE NO WARRANTIES WHICH EXTEND BEYOND THE DESCRIPTION ON THE FACE OF THE MANUFACTURER LIMITED WARRANTY. THE MANUFACTURER EXPRESSLY EXCLUDES ALL OTHER WARRANTIES, EXPRESS OR IMPLIED, REGARDING ITS PRODUCTS; INCLUDING ANY IMPLIED WARRANTIES OF MERCHANTABILITY, FITNESS FOR A PARTICULAR PURPOSE OR NONINFRINGEMENT. THIS DISCLAIMER OF WARRANTIES SHALL APPLY TO THE EXTENT ALLOWED UNDER LOCAL LAWS IN THE COUNTRY PURCHASED IN WHICH LOCAL LAWS DO NOT ALLOW OR LIMIT THE EXCLUSION OF THE IMPLIED WARRANTIES.**

# **HANDLING PROCEDURES:**

Static electricity can severely damage your equipment. Handle the mainboard and any other device in your system with extreme care and avoid unnecessary contact with system components on the mainboard. Always work on an antistatic surface to avoid possible damage to the mainboard from static discharge. Always have the power supply unplugged and powered off when inserting and removing devices within the computer chassis. The Manufacturer assumes no responsibility for any damage to the mainboard that results from failure to follow instruction or failure to observe safety precautions.

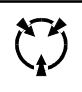

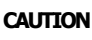

The mainboard is subject to damage by static electricity. Always observe the handling procedures.

ii

# **Table of Contents**

 $\Rightarrow$ 

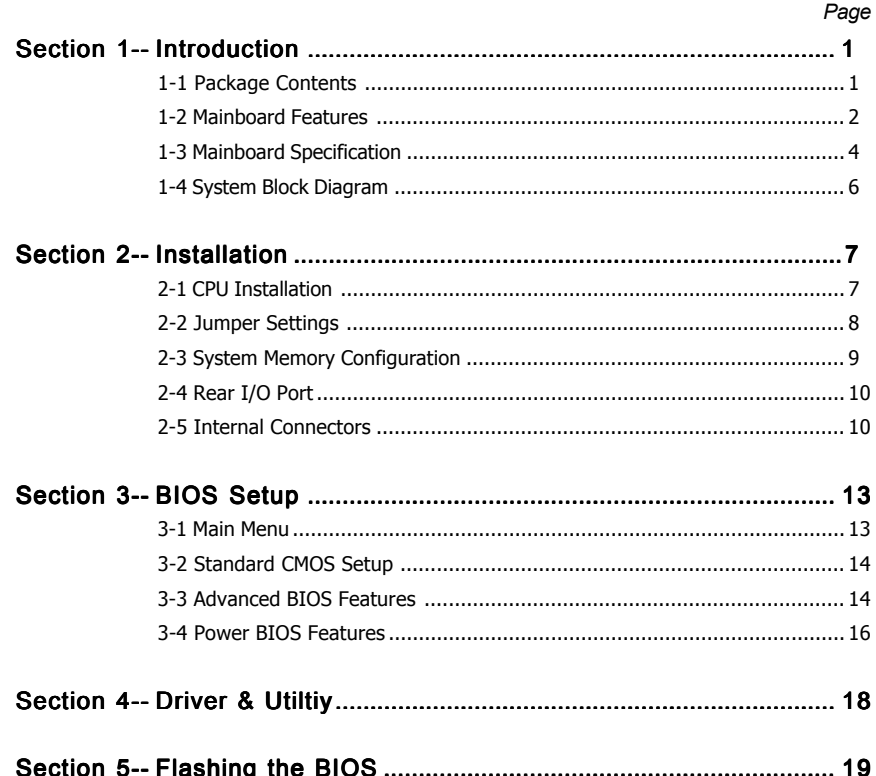

 $\bigcirc$ 

 $\Rightarrow$ 

 $\overline{\bigoplus}$ 

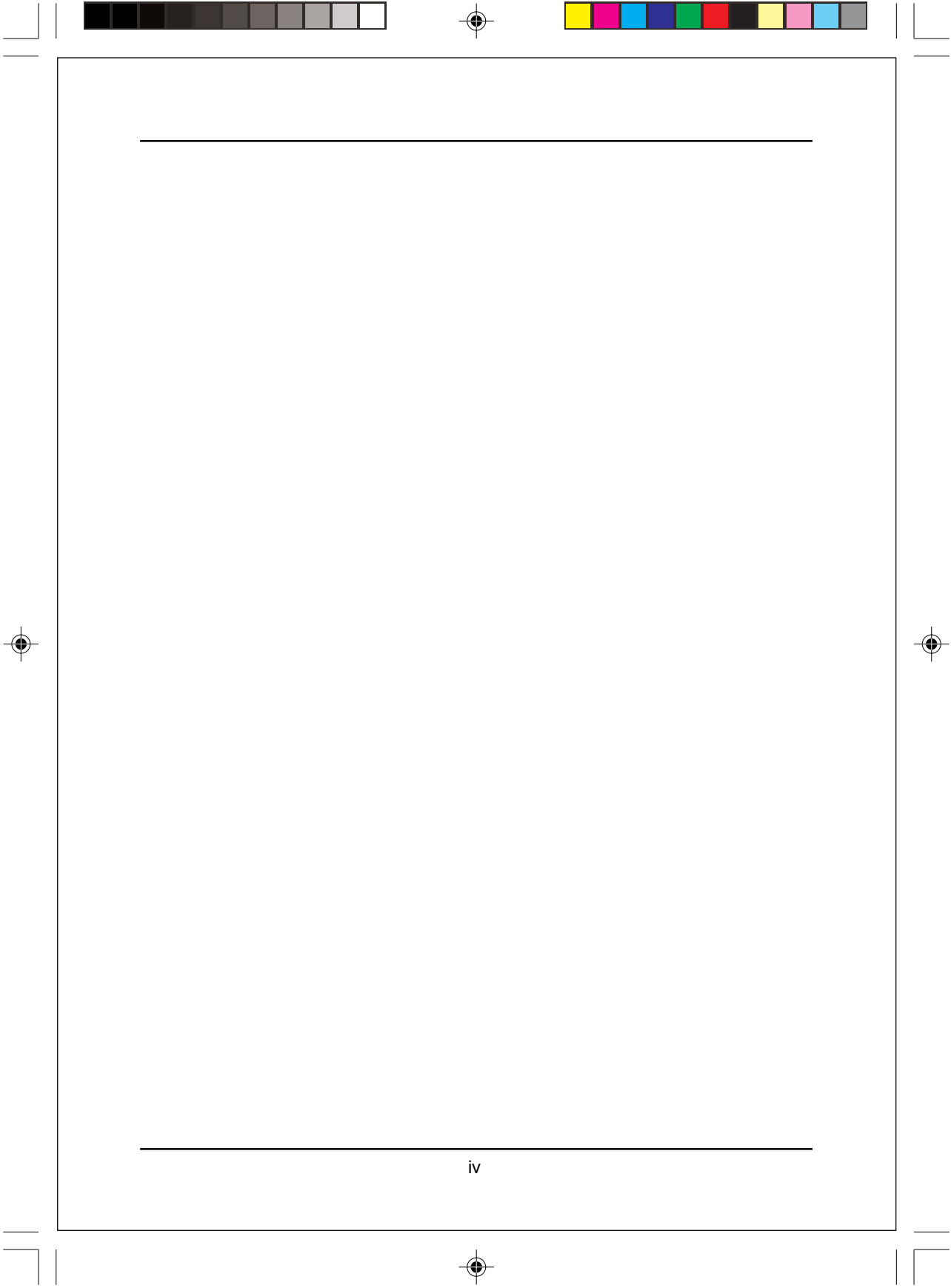

 $\color{red}\blacklozenge$ 

 $\Rightarrow$ 

# **Section 1 -- Introduction**

# 1-1 Package Contents

# *Contents*

 $\bigcirc$ 

- A. Mainboard
- B. User's manual
- C. Floppy drive cable
- D. HDD drive cable
- E. CD (drivers and utilities)
- F. I/O Shield
- G. SATA II data cable

# *Optional items*

H. Extra USB2.0 port cable

If you need the optional item, please contact your dealer for assistance.

**English**

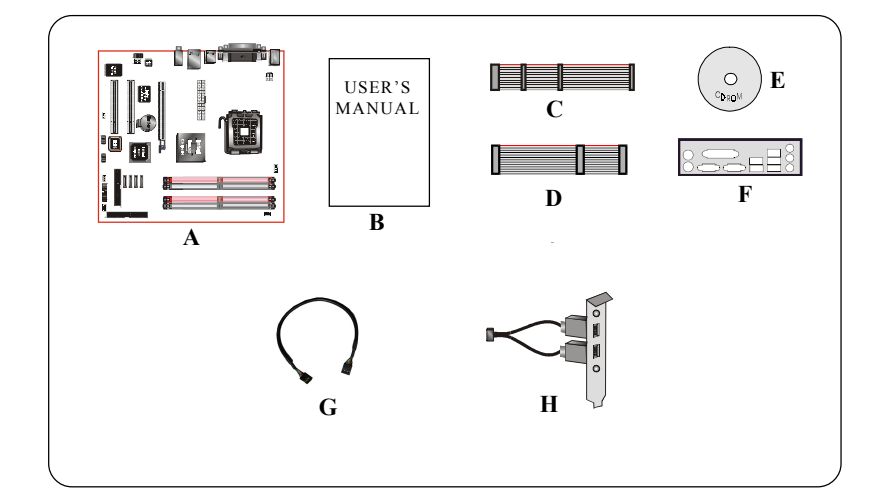

# 1-2 Mainboard Features

#### Brief Introduction

# Socket 775

Socket 775-based motherboards are designed to provide performance enhancements for Intel Pentium® 4 processor-based systems, and it also expected to be the next-generation of platform innovations.

For more details about the Pentium® 4 processor, please visit the Intel Web site at http:// www.Intel.com.

# Chipset

The board is designed with Intel (945G+ICH7) chipset, featuring performance and stability with the most innovative technology and features.

For more details about the Intel Chipset, please visit the Intel Web site at http://www.Intel. com.

# **COM**

Chipset contains integrated VGA. The VGA core shares memory usage with system memory, therefore sometimes referred to as Unified Memory Architecture (UMA).

# a DDR2

DDR2 ushers in the new era of DDR memory technology. DDR2 memory offers faster speed, higher data bandwidth and lower power consumption over DDR.

# **PCI-Express (PCI-E)**

Next generation peripheral interface to succeed to current PCI bus for the next decade. With smaller slot size and 250MB/sec (PCI-E\*1) or 4GB/sec(PCI-E\*16) maximum transfer, PCI-Express overcomes PCI bus bottleneck.

## Dual Channel

Supports dual channel of DDR2 memory to give you twice the memory bandwidth for greater system performance.

## **Hardware Monitoring**

Hardware monitoring enables you to monitor various aspects of the system operation and status. This includes CPU temperature, voltage and fan speed in RPMs.

#### **10/100 LAN (Optional)**

This mainboard is mounted with a 10/100BASE-T Ethernet LAN controller. It allows the mainboard to connect to a local area network by means of a network hub.

#### GbE LAN (Optional)

The new Gigabit Ethernet LAN allows data transmission at 1,000 megabits per second (Mbps), which runs 10 times faster than conventional 10/100BASE-T Ethernet LANs.

# **Serial ATA II**

S-ATA II is the second generation SATA interface with double the transferring speed up to 300MB/sec. It supports NCQ to provide faster reading speed for your storage devices.

# **@** USB2.0

A popular USB standard for plugging in peripherals with up to 480Mbps transfer speed while maintaining backward compatibility with older USB1.1 device.

#### **6ch**

Mainboard is equipped with 6 channel of audio to support Dolby Digital 5.1 audio for DVD-playback. The onboard audio jacks can be configured for normal 2 channel mode or 6 channel mode.

**English**

# Special Features

# **S** Thunder Probe

A hardware diagnostic software to monitor voltage, temperature and speed of a variety of hardware. It also includes an ingenious built in fan control feature called Smart Fan.

## **Wagic Flash**

An automatic BIOS update utility in Windows environment, making DOS-based flash utility or bootable diskette a thing of the past.

# Magic Screen

Software utility to personalize the boot-up screen with your favorite images or logos.

#### **Magic Health**

Reports your system hardware status for every boot-up to help detect faults early. Monitor hardware status including CPU temperature, CPU/Memory/Chipset voltage, fan RPM speed for chassis fan, CPU fan & Power supply fan.

# EZ-Boot

Simply press "ESC" to select your bootable device. No more hassle to search the BIOS menu, change and re-start.

# **PowerBIOS**

Supporting a full range of overclocking setting via BIOS. Various adjustable feature include FSB/ Memory/Chipset voltage tweaking.

# 1-3 Mainboard Specification

# **Processor**

- Socket LGA775 for Intel® Celeron D® 3xx series, Intel® Pentium 4® 5xx/6xx series
- Support Intel Pentium D® with Dual core processor
- Support 533/800/1066MHz front-side bus
- Support Intel CPU manufactured with 65nm process
- Support Intel 04B platform Compatibility Guide

# **Chipset**

◆ Intel® i945G + ICH7 with Intel GMA950 graphics

# **Main Memory**

- Four 240-pin DDR2 SDRAM DIMM sockets
- Support 1.8v DDR2-400/533/667 DIMMs with dual channel architecture
- Support single-sided or double-sided, non-ECC, DIMMs with 256Mb/512Mb/1Gb devices
- Support up to 4GB memory size

# **Expansion Slots**

- Two PCI connectors compliant with PCI v2.3
- One PCI-Express VGA Slot with x16 bandwidth compliant with PCI Express 1.0a

# **O**USB

 Eight USB connectors compliant with USB2.0 from embedded USB controller (4 connectors at rear panel)

#### **C**LAN

- One Gb Ethernet from Realtek RTL8110S PCI controller (Optional)
- One 10/100 Ethernet from Realtek RTL8100C PCI controller (Optional)

## **P-ATA IDE**

• One IDE interface (up to 2 IDE devices) with UDMA-33/66/100 support from embedded IDE controller

#### S-ATA II

Four S-ATA II ports with up to 300MB/s bandwidth from ICH7

#### $\blacksquare$  I/O

- Onboard Fintek LPC bus I/O controller
- Legacy peripheral interface for PS/2 keyboard & mouse, FDD, Parallel, Serial, and IrDA (v1.0 compliant)
- Support Hardware Monitoring for fan speed monitoring and CPU temperature sensing
- Intelligent fan speed control for CPU-fan (PWM) for quiet operation

#### **BIOS**

- Flash EEPROM with Award Plug&Play BIOS
- Support ACPI S3 (Suspend To RAM) mode in ACPI compliant O/S
- Support **EZ Boot** for fast bootable device selection
- \* Support Magic Health for system hardware status report during system boot-up

# **English**

#### **Audio**

- Selectable 2 or 6-CH audio from ALC655 AC'97 compliant CODEC
	- Support CD-In, AUX-In
	- Support **Jack detection** for fool-proof audio device installation
	- Rear panel audio jacks configuration:

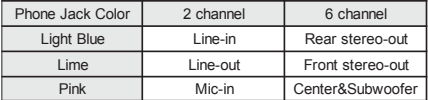

# **Peripheral Interfaces**

# ) **At Rear Panel**

- PS/2 keyboard and mouse ports
- One Parallel (printer) port
- One Serial port
- One VGA port
- One RJ45 LAN connector
- Four USB2.0 ports
- Three Audio jacks

# ) **Onboard connector and pin-header**

- One floppy drive connector
- One ATA-100 IDE connectors
- Four extra USB2.0 ports
- One CD-IN and AUX-IN connectors
- One IR connector
- Four S-ATA II connectors
- Three Fan connectors

# **Front Panel Controller**

- Supports Reset & Soft-Off switches
- Supports HDD & Power LEDs
- Supports PC speaker
- Supports Front Panel Audio connector

## Special Features

- Support KBPO function Keyboard power on, turn on the computer from keyboard
- Support Wake-On-LAN by PME
- Support USB resume in S3
- **PowerBIOS** for excellent overclocking features:
	- Programmable FSB Clock output frequency with 1MHz fine tuning
	- Support BIOS adjustable CPU multiplier, FSB clock and DIMM frequency
	- Support BIOS adjustable CPU Core voltage, Chipset voltage and DIMM voltage

#### **Powerful utilities for Windows**

\* Support Thunder Probe - A hardware diagnostic software to monitor voltage, temperature and speed of a variety of hardware. It also includes an ingenious built in fan control feature called Smart Fan.

- **Support Magic Flash** An automatic BIOS update utility in Windows environment, making DOS-based flash utility or bootable diskette a thing of the past.
- Support **Magic Screen** Software utility to personalize the boot-up screen with your favorite images or logos.

# **Form Factor**

245mm x 245 mm M-ATX size

#### $\bullet$ Supported Operating System

Windows 2000, Windows XP

Depending on the model you purchased, some components are optional and may not be available.

# 1-4 System Block Diagram

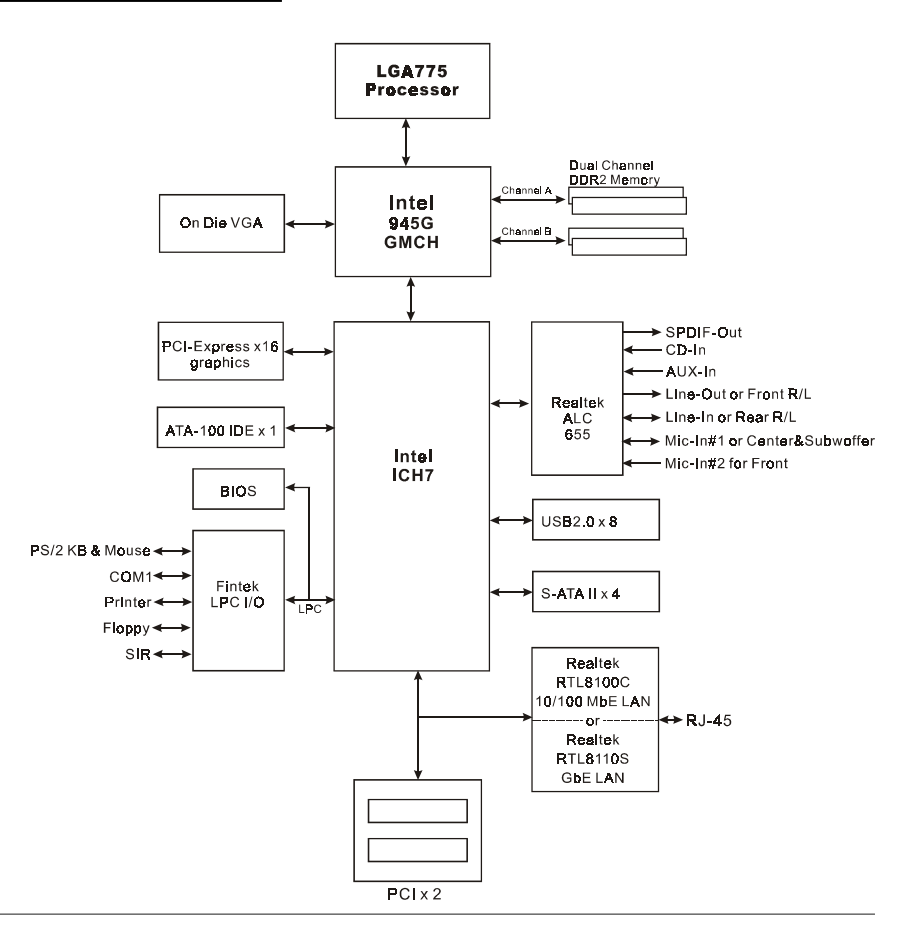

€

**English**

 $\bigcirc$ 

# **Section 2 -- Installation**

Always have the power supply unplugged and powered off when inserting and removing devices within the computer chassis.

# 2-1 CPU Installation

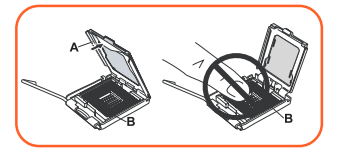

**Step 1** Open load plate ( A ) , DO NOT touch socket contacts ( B ).

## **Step 2**

Remove protective cover ( C ) from load plate. Please do not discard the protective cover. Always replace the protective cover if the processor is removed from the socket.

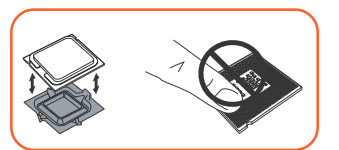

# **Step 3**

Remove the processor from the protective cover. Do not touch the bottom of the processor. The processor cover should not be discarded. Always replace the processor cover if the processor is removed from the socket.

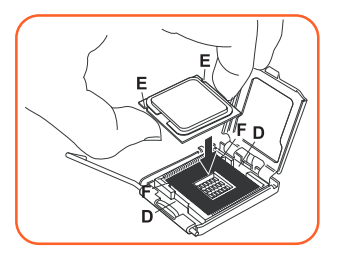

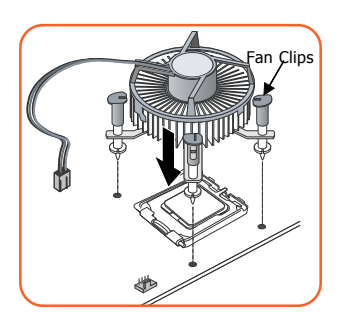

#### **Step 4**

Hold the processor with thumb and index fingers as shown. Ensure fingers align to the socket cutouts ( D ) , processor notches ( E ) align to socket convexes ( F ). Place the processor straight down without tilting or sliding in the socket.

◆ The CPU is keyed to prevent incorrect insertion, do not force the CPU into the socket. If it does not go in easily, check for mis-orientation.

# **Step 5**

Place the fan heatsink onto the mainboard with the fasteners align to the holes. Be care not to damage the thermal interface material attached to the bottom of the heatsink. Rotate the clips 90 degrees to lock the CPU cooler in place.

Connect the fan cable to the mainboard header JCPU\_FAN.

 When sending the mainboard for repair, please put back this protective cover onto the socket.

# 2-2 Jumper Settings

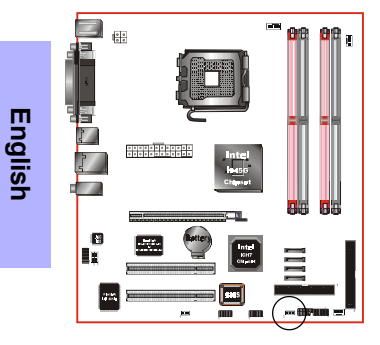

**JCMOS:** Clear CMOS data Jumper

If the CMOS data becomes corrupted or you forgot the supervisor or user password, clear the CMOS data to reconfigure the system back to the default values stored in the ROM BIOS.

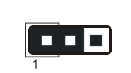

Settings: 1-2: Normal (Default) 2-3: Clear CMOS

To CMOS Clear data, please follow the steps below.

- 1. Turn off the system.
- 2. Change the jumper from "1-2" to "2-3" position for a few seconds.
- 3. Replace the jumper back to the "1-2" position.
- 4. Turn on the system and hold down the <Del> key to enter BIOS setup.

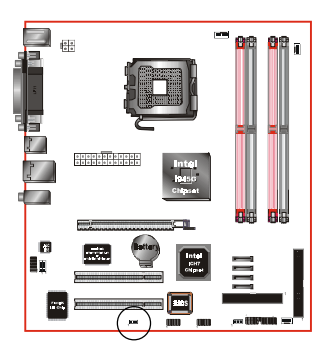

# **JUSB:** USB S3 Wake up Jumper

This jumper disconnects 5V standby voltage to USB devices. This means USB devices will not be able to wake-up the system from S3 (Suspend to RAM) power saving mode.

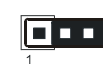

Settings: 1-2: Enabled (S3 enabled) 2-3: Disabled (No S3)

# 2-3 System Memory Configuration

The mainboard accommodates Four 240-pin DDR2 DIMM sockets.

- Supports up to 4GB of 400/533/667MHz DDR2 SDRAM.
- Supports unbuffered DIMM configurations defined in JEDEC DDR2 DIMM specification.

# **Dual Channel interface:**

- Dual channel memory access offers increased system performance.
- For dual channel to operate, both channel must be populated with same amount of memory, preferably of the same type.
- The four DIMM sockets are divided into two colors to help you identify the channel pairs <Figure 1>. Each dual channel pair has the same color, e.g. DIMM1 and DIMM3. **To obtain best performance, simply mount DIMM sockets of the same color.**

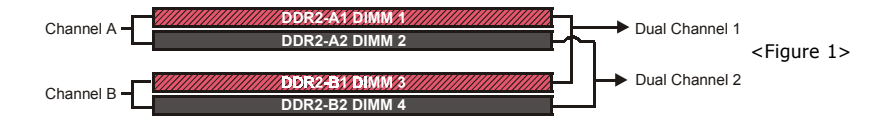

# **Memory configurations supported:**

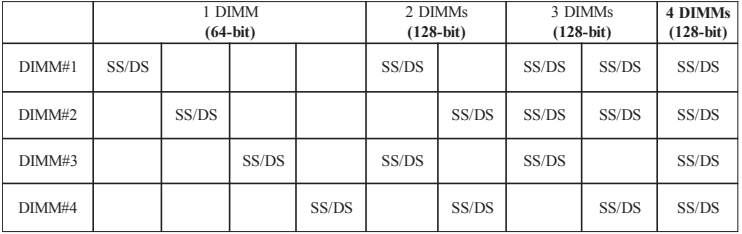

\* SS: Single-Sided DIMM, DS: Double-Sided DIMM

#### **Kg Memory Installation:**

- To install, align the notch on the DIMM module with the connector.
- Press straight down as shown in the figure until the white clips close and the module fits tightly into the DIMM socket.

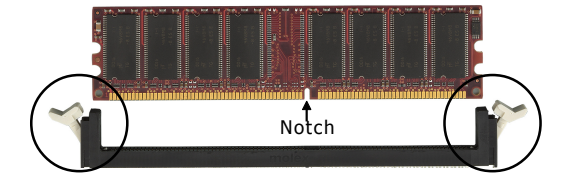

**English**

# 2-4 Rear IO Port

The I/O back panel for this mainboard is shown below. When installing the mainboard into the computer case, use the bundled I/O shield to protect this back panel.

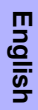

 $\bigcirc$ 

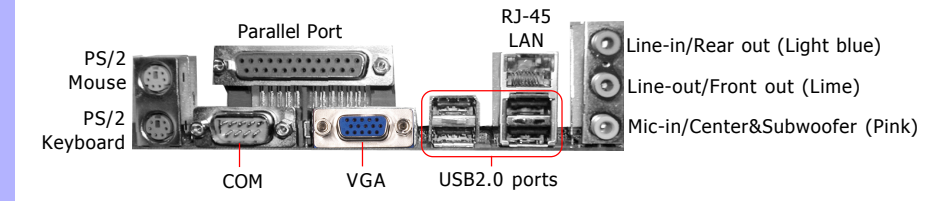

# 2-5 Internal Connectors

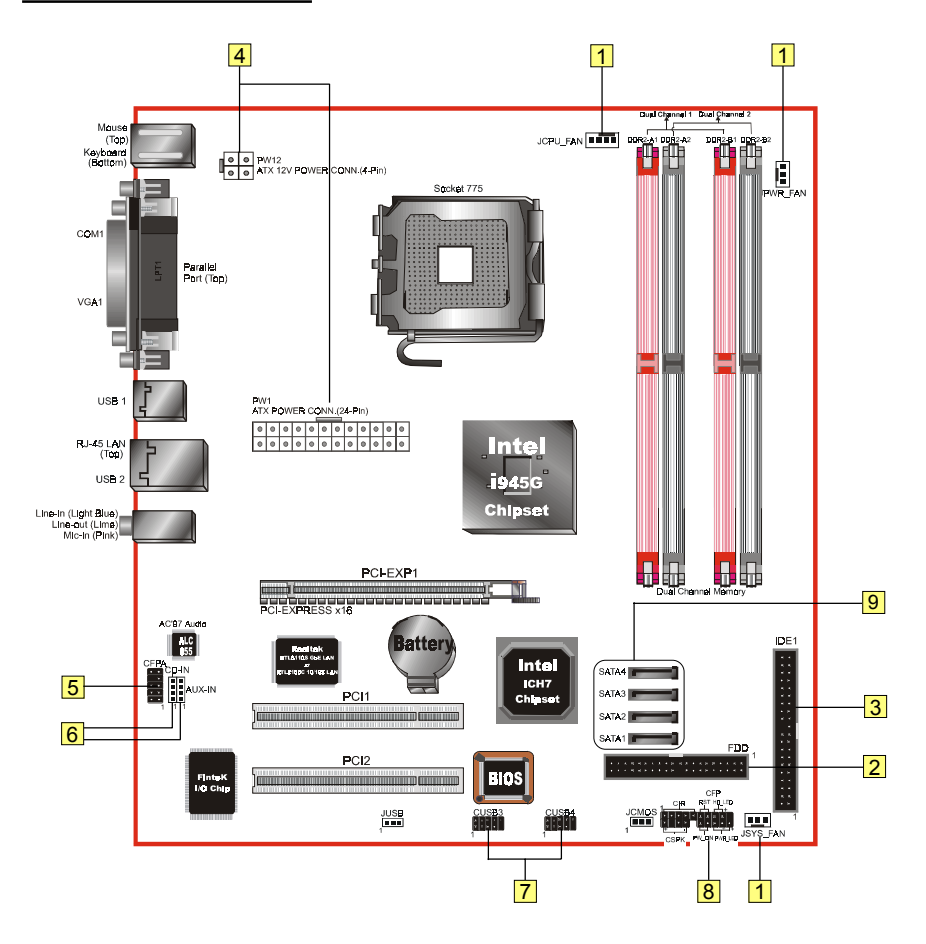

◈

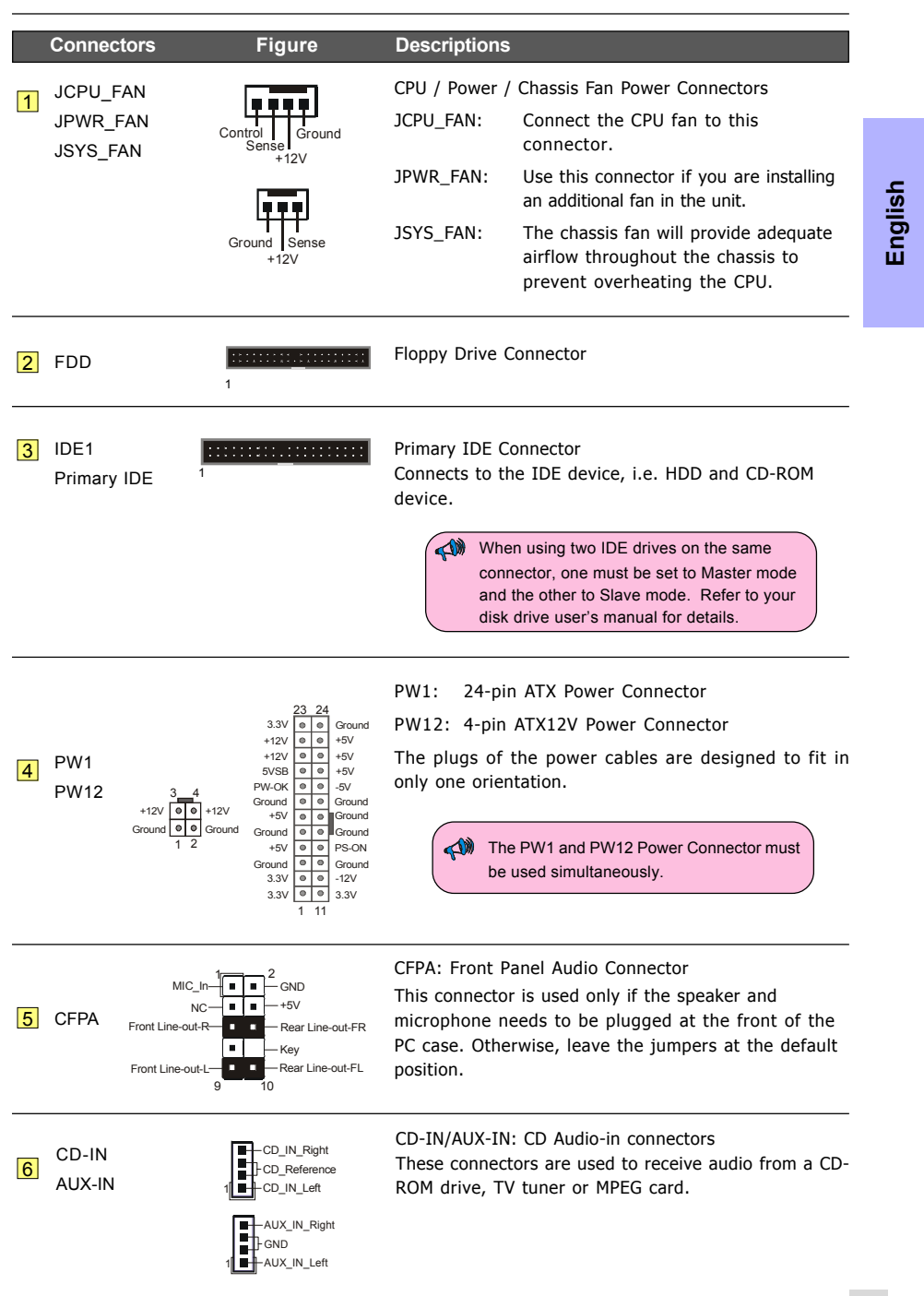

 $\spadesuit$ 

 $\begin{array}{c|c|c|c|c} \hline \quad \quad & \quad \quad & \quad \quad & \quad \quad \\ \hline \end{array}$ 

 $\Rightarrow$ 

 $\begin{array}{c|c|c|c|c} \hline \quad \quad & \quad \quad & \quad \quad & \quad \quad \\ \hline \quad \quad & \quad \quad & \quad \quad & \quad \quad \\ \hline \end{array}$ 

 $\begin{array}{|c|c|c|c|c|}\n\hline\n\textbf{1} & \textbf{1} & \text$ 

 $-11$ 

 $\color{red} \blacklozenge$ 

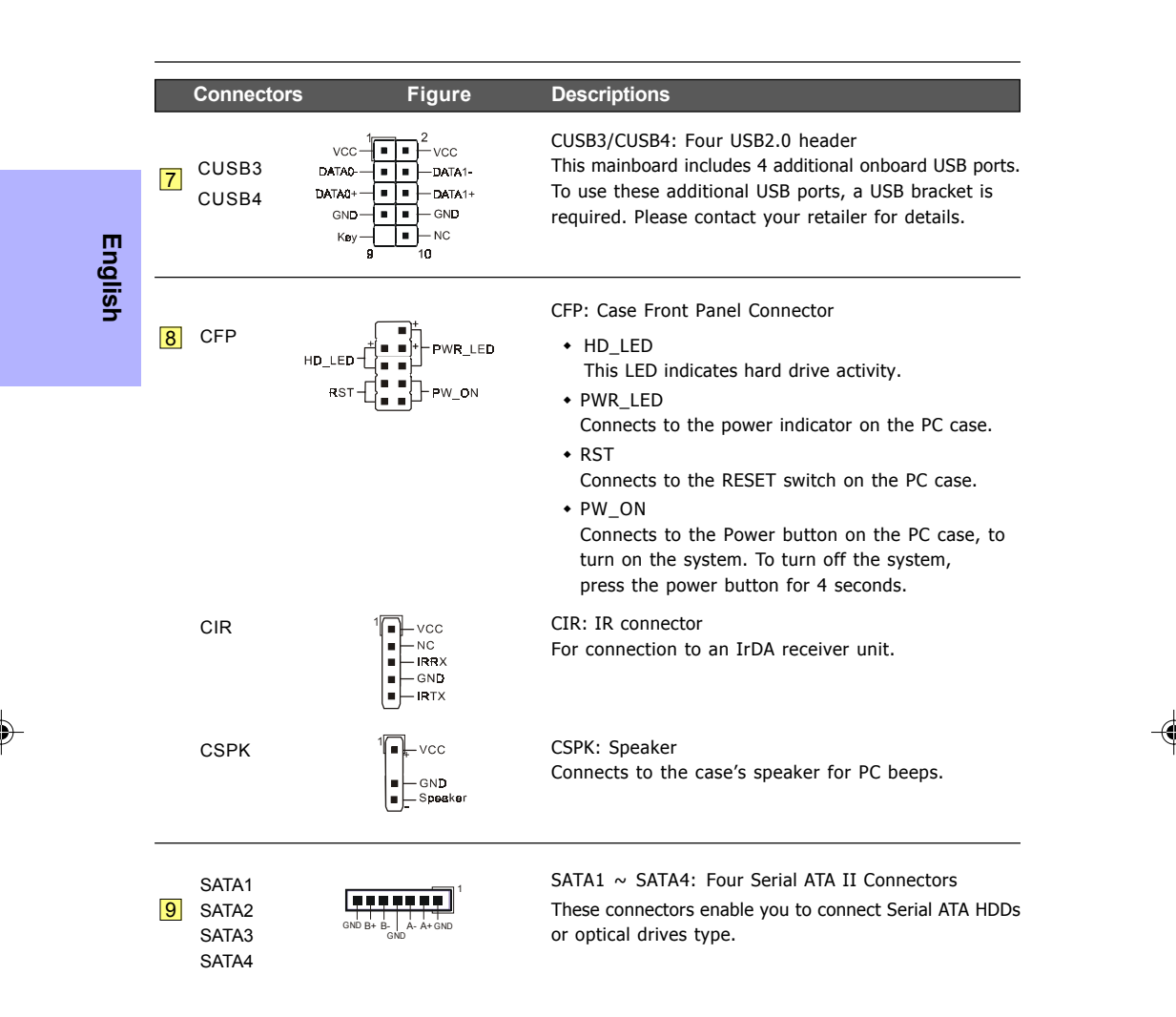

# **Section 3 -- BIOS Setup**

# 3-1 Main Menu

The ROM BIOS contains a built-in Setup program which allows user to modify the basic system configuration and hardware parameters. The modified data is stored in a battery-backed CMOS, so that data will be retained even when the power is turned off. In general, the information saved in the CMOS RAM will stay unchanged unless there is a configuration change in the system, such as hard drive replacement or a device is added.

It is possible for the CMOS battery to fail causing CMOS data loss. If this happens you will need install a new CMOS battery and reconfigure your BIOS settings.

The BIOS setup screen and description are for reference only, and may not exactly match what you see on your screen. The contents of BIOS are subject to change without notice. Please visit our website for BIOS updates.

## **To enter the Setup Program :**

Power on the computer and press the <Del> key during the POST (Power On Self Test). The BIOS CMOS SETUP UTILITY opens.

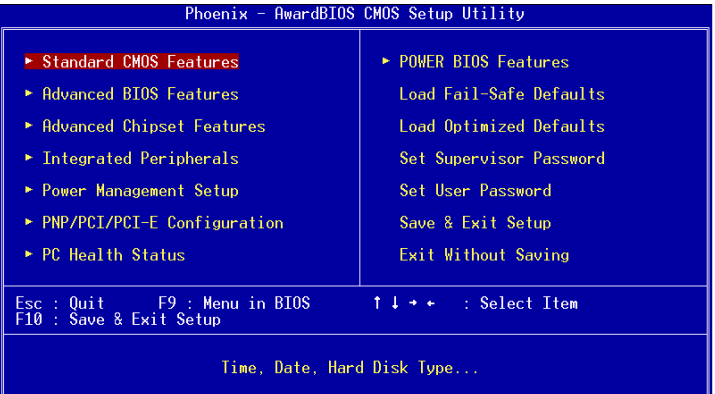

The main menu displays all the major selection items. Select the item you need to reconfigure. The selection is made by moving the cursor, press any direction (arrow key ) to the item and pressing the 'Enter' key. An on-line help message is displayed at the bottom of the screen as the cursor is moved to various items which provides a better understanding of each function. When a selection is made, the menu of the selected item will appear so that the user can modify associated configuration parameters.

> For more information regarding BIOS settings refer to the complete manual in the bundled CD.

**English**

# 3-2 Standard CMOS Setup

Choose "STANDARD CMOS FEATURES" in the CMOS SETUP UTILITY Menu. Standard CMOS Features Setup allows the user to configure system settings such as the current date and time, type of hard disk drive installed, floppy drive type, and display type. Memory size is auto-detected by the BIOS and displayed for your reference. When a field is highlighted (use direction keys to move the cursor and the <Enter> key to select), the entries in the field can be changed by pressing the <PgDn> or the <PgUp> key.

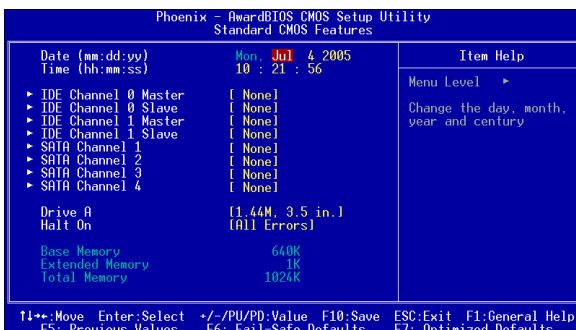

**Notes:**

- If the hard disk Primary Master/Slave and Secondary Master/Slave are set to Auto, the hard disk size and model will be auto-detected.
- The "Halt On:" field is used to determine when the BIOS will halt the system if an error occurs.

# 3-3 Advanced BIOS Features

Selecting the "ADVANCED BIOS FEATURES" option in the CMOS SETUP UTILITY menu allows users to change system related parameters in the displayed menu. This menu shows all of the manufacturer's default values for the board.

Pressing the [F1] key displays a help message for the selected item.

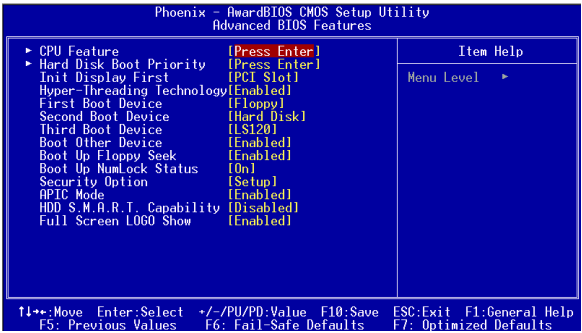

#### CPU Feature

This field is available only for Pentium® CPU Features.

# Hard Disk Boot Priority

This item allows you to select the hard disk boot priority.

Options: Pri. Master, Pri. Slave, Sec. Master, Sec. Slave, USBHDD0, USBHDD1, USBHDD2, Bootable Add-in cards.

#### Init Display First

This item is used to select whether to initialize the PCI-E or PCI first when the system boots. Options: PCI Slot, PCI Express.

#### Hyper-Threading Technology

Enables the CPU Hyper-Threading Technology. Options: Enables, Disabled.

 It is recommend to enable Hyper-Threading Technology on system with Windows XP and Linux 2.4 and disabling it for legacy OS.

#### First /Second/Third Boot Device

The BIOS attempts to load the operating system from the devices in the sequence selected in these items.

Options: Removable, Hard Disk, CDROM, Legacy LAN, Disabled.

#### Boot Other Device

When enabled, the system searches all other possible locations for an operating system if it fails to find one in the devices specified under the first, second, and third boot devices.

Options: Enabled, Disabled.

# Boot Up Floppy Seek

If this item is enabled, it checks the size of the floppy disk drives at start-up time. You don't need to enable this item unless you have a legacy diskette drive with 360K capacity. Options: Enabled, Disabled.

Boot Up NumLock Status

This controls the state of the NumLock key when the system boots. **On**: The keypad acts as a 10-key pad. **Off:** The keypad acts like cursor keys.

#### Security Option

This category allows you to limit access to the System and Setup, or just to Setup.

- **System:** The system will not boot and access to Setup will be denied unless the correct password is entered at the prompt.
- **Setup**: The system will boot, but access to Setup will be denied unless the correct password is entered at the prompt.

#### APIC Mode

This item allows you to enable APIC (Advanced Programmable Interrupt Controller) functionality. Options: Enabled, Disabled.

## HDD S.M.A.R.T. Capability

The S.M.A.R.T. (Self-Monitoring, Analysis, and Reporting Technology) system is a diagnostics technology that monitors and predicts device performance. S.M.A.R.T. Software resides on both the disk drive and the host computer. If a device failure is predicted, the host software, through the Client WORKS S.M.A.R.T applet, warns the user of the impending condition and advises appropriate action to protect the data.

Options: Enabled, Disabled.

#### Full Screen LOGO Show

This item allows you determine Full Screen LOGO display during POST. Options: Enabled, Disabled.

**English**

# 3-4 POWER BIOS Features

**English**

This page lets you adjust various parameters to obtain improved performance for overclocking.

#### **Warning**:

Overclocking requires expert knowledge and risks permanent damage to system components. We recommend you leave these parameters at their default values for proper operation.

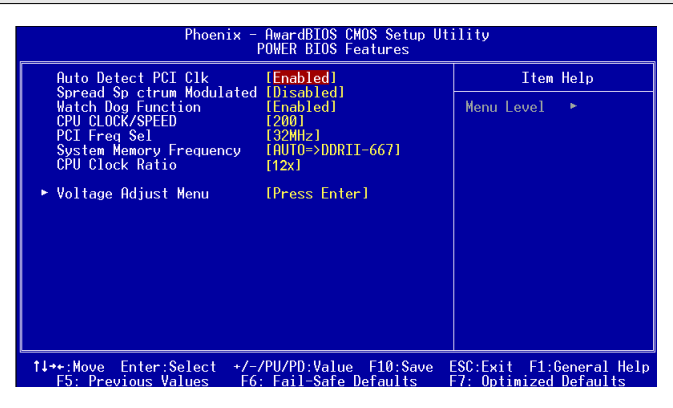

### Auto Detect PCI Clk

When enabled the mainboard automatically disables the clock source for a PCI slot which does not have a module in it, reducing EMI (ElectroMagnetic Interference). Options: Enabled, Disabled.

#### Spread Spectrum

If you enable spread spectrum, it can significantly reduce the EMI (ElectroMagnetic Interference) generated by the system.

Options: Enabled, Disabled.

# Watch Dog Function

If you select "Enabled" and overclock fail before POST code 26h, the system will reset automatically by default configuration.

Options: Enabled, Disabled.

# CPU CLOCK/SPEED

16

Enables you to increment the CPU's clock generator at 1 MHz step. This works together with CPU Clock Ratio (below) to set the CPU operating frequency.

CPU Clock Generator x CPU Clock Ratio = CPU Frequency

For example, if you have a processor that is rated at 2.4GHz and the clock generator is 200MHz, then 200MHz x 12 = 2.4GHz

Press <Enter> to display the following screen:

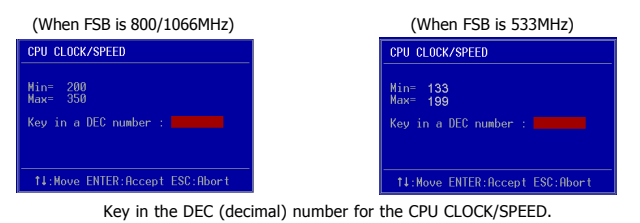

 Overclocking failure will cause no display on the monitor. To overcome this switch off the power supply and switch on again. Restart the system, press and hold **<Insert>** key. This will revert the BIOS to default or initial setting.

# PCI Frea Sel

Enables you to select the PCI Frequency. Options: Sync., 36MHz, 38MHz, 32MHz.

#### System Memory Frequency

Enables you to select a ratio of the DDRII DRAM to match the installed DRAM frequency. We recommend that you leave this item at the default value.

Options available depend on system FSB.

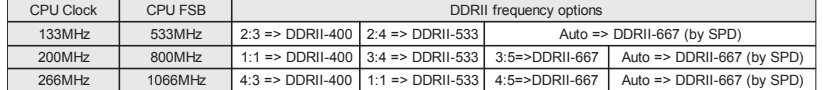

#### CPU Clock Ratio

Use this item to select a multiplier to set the CPU frequency. See CPU CLOCK/SPEED item above for explanation. If your CPU multiplier is locked this option will be unavailable.

# Voltage Adjust Menu

Scroll to Voltage Adjust Menu and press <Enter>. The following screen appears:

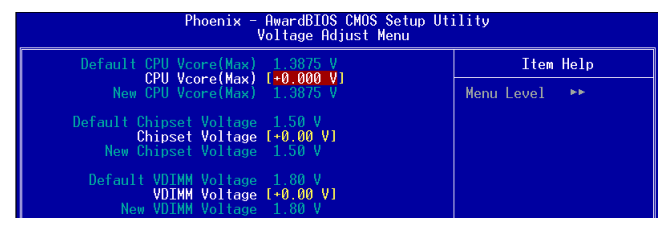

 In the following items, "Default Voltage" indicates the original factory value, and "New Voltage" indicates the value that you assign.

#### CPU Vcore Voltage

This item allows you to adjust the CPU Vcore voltage.

Options: -0.1000V to +0.2875V in 0.0125V increments. We recommend that you leave this at the default value.

#### Chipset Voltage

This item allows you to adjust the Chipset voltage.

Options: +0.00V to +0.30V in 0.1V increments. We recommend that you leave this at the default value.

# VDIMM Voltage

This item allows you to adjust the DIMM slot voltage.

Options: +0.00V to +0.35V in 0.05V increments. We recommend that you leave this at the default value.

# **Section 4 -- Driver & Utility**

Once the operating system has been installed, you need to install the drivers for the mainboard.

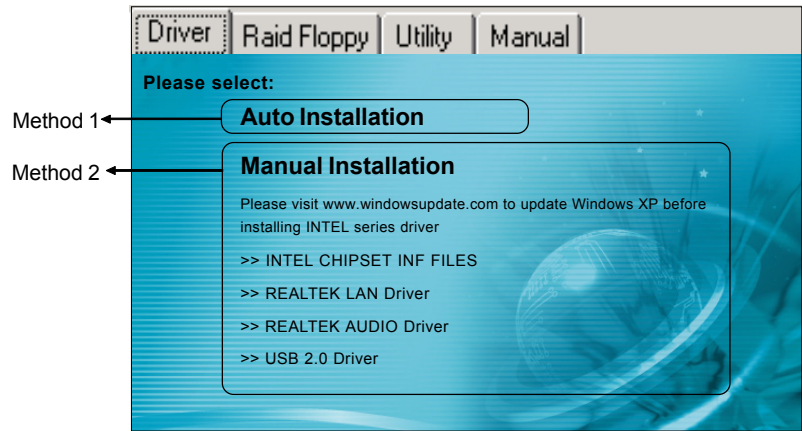

Insert the bundled CD into the CD-ROM and the main menu screen will appear. The main menu displays links to the supported drivers, utilities and software.

# **Method 1**

**English**

This item installs all drivers automatically.

# **Method 2**

This item allows you to install the drivers selectively.

- **Step 1 : Click "INTEL CHIPSET INF FILES"** to install chipset driver.
- **Step 2 :** Click **"REALTEK LAN Driver"** to install LAN driver.
- **Step 3 :** Click **"REALTEK AUDIO Driver"** to install audio driver.
- **Step 4 :** Click **"USB 2.0 Driver"** to install USB 2.0 driver.

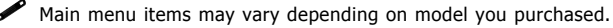

Once the drivers have been successfully installed, you may proceed to install the bundled utility software.

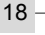

# **Section 5 -- Flashing the BIOS**

# **Do NOT flash the system BIOS unless it is really necessary.**

Updating and flashing the BIOS content risks BIOS data corruption which may cause system unable to power-on.

Download the xxxxx.EXE file corresponding to your model from our website to an empty directory on your hard disk or floppy. Run the downloaded xxxxx.EXE file and it will self extract. Copy these extracted files to a bootable floppy disk.

Note: The floppy disk should contain NO device drivers or other programs.

- 1. Type "A:\AWDFLASH and press <Enter> Key.
- 2. You will see the following setup screen.
- 3. Please key in the xxxxx.bin BIOS file name. 4. If you want to save the previous BIOS data

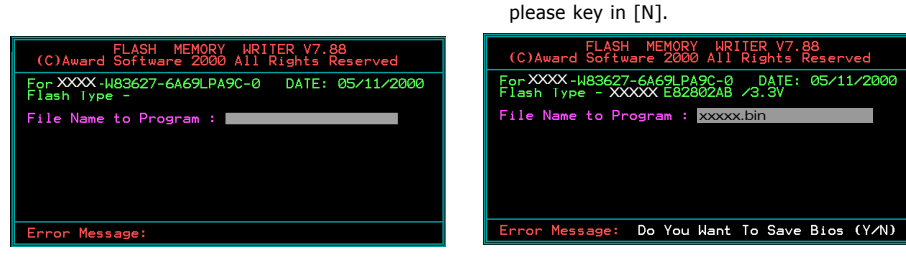

5. Key in File Name to save previous BIOS to file.

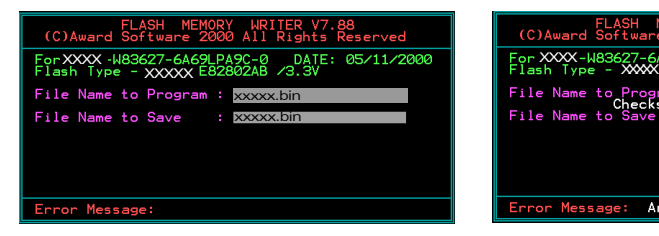

7. The BIOS update is finished.

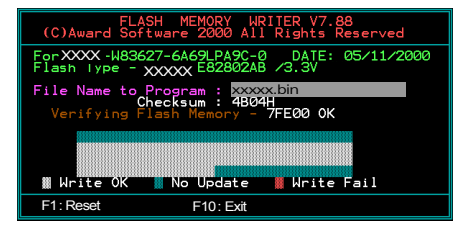

6. To confirm and proceed, please key in [Y] to start the programming.

to the diskette, please key in [Y], otherwise

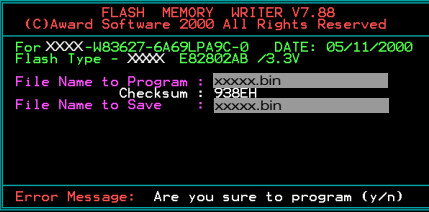

8. Keep this BIOS floppy disk for future use.

**English**

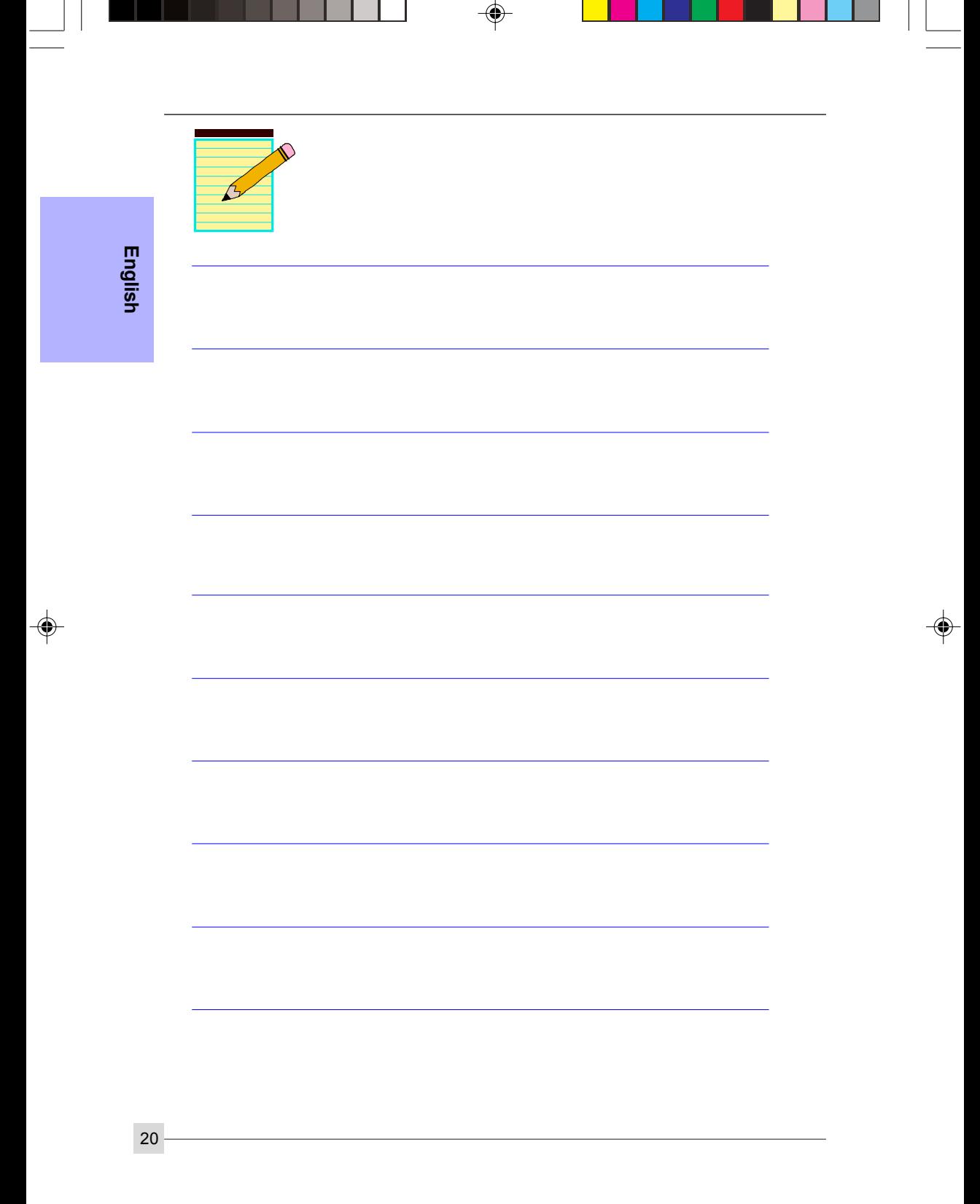

 $\Rightarrow$ 

# **Capítulo 1 — Instalación**

# 1-1 Contenidos de la caja

# *Contenidos*

 $\color{red} \blacklozenge$ 

- A. Placa base
- B. Manual del usuario
- C. Cable de unidad de disco flexible
- D. Cable de unidad de disco duro
- E. CD (controladores y utilidades)
- F. Blindaje de E/S
- G. Cable de datos SATA II

# *Accesorios opcionales*

H. Cable de puerto USB2.0 adicional

Si necesita el accesorio opcional, póngase en contacto con si distribuidor para obtener ayuda.

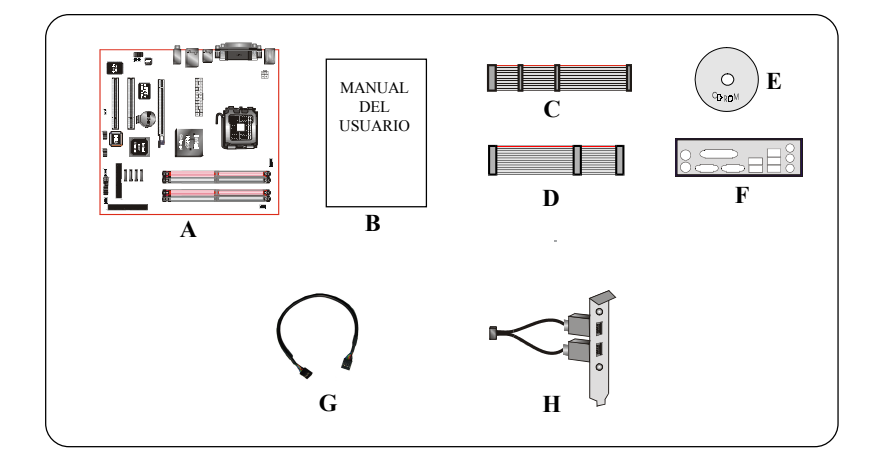

# 1-2 Funciones de la placa base

#### Breve introducción

### Socket 775

Las placas base con Socket 775 se diseñan para ofrecer un rendimiento superior con sistemas basados en procesador Pentium® 4, esperando representar la nueva generación de plataformas. Para más detalles acerca del procesador Pentium® 4, visite la página web de Intel en http:// www.Intel.com.

#### Chipset

La placa ha sido diseñada con el chipset Intel (945G+ICH7). consiguiendo un rendimiento y estabilidad superiores con la tecnología y las características más innovadoras.

Para más detalles acerca del chipset Intel, visite la página web de Intel en http://www.Intel.com.

#### **O** VGA

El conjunto de chips integra tecnología VGA. El núcleo VGA comparte el uso de la memoria con la memoria del sistema, por lo que a veces se hace referencia a él como UMA (Unified Memory Architecture, es decir Arquitectura de memoria unificada).

## <sup>3</sup>DDR<sub>2</sub>

DDR2 representa la nueva era de la tecnología de memoria DDR. La memoria DDR2 ofrece mayor velocidad, un mayor ancho de banda de datos y un menor consumo de alimentacióntion over DDR.

#### **PCI-Express (PCI-E)**

Es la nueva generación de interfaces periféricas que sucederá al actual bus PCI durante la próxima década. Con un menor tamaño de ranura y un ancho de banda de 250MB/seg (PCI-E\*1) o 4GB/seg (PCI-E\*16) máximo, PCI-Express soluciona el cuello de botella que crea el bus PCI.

# Doble canal

Soporta canal doble de memoria DDR2 para ofrecerle dos veces el ancho de banda de la memoria para así conseguir un mayor rendimiento del sistema.

## Monitorización de hardware

La función de monitorización de hardware le permite monitorizar varios aspectos del funcionamiento y estado de su sistema. Entre ellos se incluye la temperatura de la CPU, la tensión y la velocidad del ventilador en RPM.

# **LAN 10/100 (Opcional)**

Esta placa base incluye un controlador LAN Ethernet 10/100BASE-T. Permite a la placa conectarse a una red de área local por medio de un concentrador de red.

#### **LAN GbE (Opcional)**

Esta placa base incluye el nuevo sistema LAN Gigabit Ethernet que permite transmitir datos a 1.000 megabits por segundo (Mbps), funcionando 10 veces más rápido que las tarjetas LAN Ethernet 10/100BASE-T convencionales.

#### **Serie ATA II**

S-ATA II es la segunda generación de interfaz SATA. Consigue doblar la velocidad de transferencia hasta 300MB/seg. Soporta NCQ para ofrecer una mayor velocidad de lectura para sus dispositivos de almacenamiento.

#### **USB2.0**

Un popular estándar USB para conectar periféricos, que alcanza una velocidad de transferencia de hasta 480Mbps manteniendo la compatibilidad con el antiguo estándar USB1.1.

#### **6** 6 canales

La placa base se encuentra equipada con 6 canales de sonido que soportan sonido Dolby Digital 5.1 para la reproducción de DVDs. Los conectores de sonido en placa pueden ser configurados en modo "2 canales" o "6 canales".

# Funciones especiales

#### **C** Thunder Probe

Un programa de diagnóstico hardware para monitorizar la tensión, temperatura y velocidad de varios componentes de hardware. También incluye una ingeniosa función de control de ventilador integrada llamada Smart Fan.

#### **Magic Flash**

Una utilidad de actualización de BIOS para Windows, que convierte a las utilidades de grabación o a los discos de inicio de DOS en algo del pasado.

#### **Magic Screen**

Utilidad para personalizar la pantalla de inicio con sus imágenes o logotipos favoritos.

## Magic Health

Informa acerca del estado del hardware de su sistema después de cada inicio para detectar los fallos antes de que se produzcan. Monitoriza el estado de su hardware, incluyendo la temperatura de su CPU, la tensión de la CPU/Memoria/Chipset, la velocidad del ventilador del chasis, de la CPU y de la fuente de alimentación en RPM.

#### EZ-Boot

Sólo tiene que presionar "ESC" para seleccionar su dispositivo de inicio. Ya no tendrá que buscar en el menú de la BIOS, cambiar el dispositivo y reiniciar.

#### **PowerBIOS**

Soporta toda la gama de funciones de aceleración por medio de BIOS. Entre las funciones de ajuste se encuentra el aumento de tensión de FSB/Memoria/Chipset.

# 1-3 Especificación de placa base

# **Procesador**

- Socket LGA775 para Intel® Celeron D® 3xx, Intel® Pentium 4® 5xx/6xx
- Soporta Intel Pentium D® con procesador de doble núcleo
- $\bullet$  Soporta bus frontal de 533/800/1066
- Ranura CPU Intel fabricada con proceso de 65 nm

#### **Chipset**

Chipset Intel® 945G + ICH7 con tarjeta grafica Intel GMA950

## **Memoria principal**

- Cuatro ranuras DDR2 SDRAM DIMM de 240 patillas
- Soporta DIMMs de una o dos caras 1,8v DDR-400/533/667 con arquitectura en doble canal en tecnologías de 256Mb/512Mb/1Gb
- Soporta hasta 4 GB de memoria

## Ranuras de expansión

- Dos conectores PCI compatibles con PCI v2.3
- Un conectores PCI-E (x16) compatibles con PCI Express 1.0a

## USB

 Ocho conectores USB compatibles con USB2.0 desde controladores USB integrados (4 conectores en el panel posterior)

#### **C** LAN

- Un controlador LAN Ethernet Gb PCI de Realtek RTL8110S (Opcional)
- Un controlador LAN Ethernet 10/100 PCI de Realtek RTL8100C (Opcional)

# **P-ATA IDE**

 Un interfaces IDE (hasta 2 dispositivos IDE) con UDMA-33/66/100 con soporte para controlador IDE integrado

#### **S-ATA II**

Cuatro puertos S-ATA II con un ancho de banda de hasta 300 MB/s de ICH7

#### E/S

- Controlador de bus de E/S Fintek LPC en placa
- Interfaz de periféricos compatibles para ratón y teclado PS/2, FDD, Paralelo, Serie e IrDA (compatible con v1.0)
- Soporte de monitorización hardware para velocidad de ventilador y sensor de temperatura de CPU
- Control de velocidad de ventilador inteligente para ventilador de CPU (PWM) silencioso

#### **BIOS**

- Flash EEPROM con BIOS Award Plug&Play
- Soporte el modo ACPI S3 (suspender RAM) en sistemas operativos compatibles con ACPI
- Soporte **EZ Boot** para selección rápida de dispositivos
- Soporte **Magic Health** para informe de estado hardware durante inicio de sistema

#### Sonido

- 6 canales de sonido desde Codec Realtek ALC655 AC'97 v2.3 compatible en placa
	- Soporte CD-In, AUX-In

**Español**

- Soporte **Detección de conector** para instalar dispositivos de sonido
- Configuración de conectores de sonido de panel posterior:

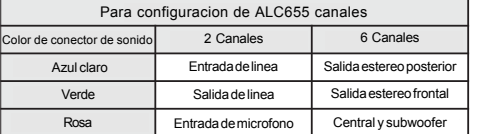

# Interfaces periféricos

# ) **En panel posterior**

- Puertos de teclado y ratón PS/2
- Un puerto paralelo (impresora)
- Un puerto serie
- Un puerto VGA
- Un conector LAN RJ45
- Cuatro puertos USB2.0
- Tres conectores de sonido

# ) **Conector en placa y cabecera**

- Un conector de unidad de disco flexible
- Un conectores IDE ATA-100
- Cuatro puertos USB2.0 adicionales
- Un conector CD-IN y AUX-IN
- Un conector IR
- Cuatro conectores S-ATA II
- Tres conectores de ventilador

#### Controlador de panel frontal

- Soporte para conmutador de reinicio y apagado software
- Soporta LEDs de disco HDD y Alimentación
- Soporte para altavoz PC
- Soporta conector de sonido de panel frontal

#### Funciones especiales

- Soporta función KBPO Encendido por teclado, encienda el ordenador desde el teclado
- Soporta Wake-On-LAN por PME
- Admite reanudación mediante USB en S3
- **PowerBIOS** para conseguir excelentes funciones de aceleración:
	- Salida de Reloj FSB programable con ajuste de 1MHz
	- Soporta multiplicador de CPU ajustable en BIOS, reloj FSB y frecuencia DIMM
	- Soporta voltaje de núcleo de CPU ajustable en BIOS, voltaje de Chipset y voltaje de DIMM

### Potentes utilidades para Windows

- Soporta **Thunder Probe** Un programa de diagnóstico hardware para monitorizar la tensión, temperatura y velocidad de varios componentes de hardware. También incluye una ingeniosa función control de ventilador integrada llamada Smart Fan.
- Soporta **Magic Flash** Una utilidad de actualización de BIOS para Windows, que convierte a las utilidades de grabación o a los discos de inicio de DOS en algo del pasado.

- Soporta **Magic Screen** Utilidad para personalizar la pantalla de inicio con sus imágenes o logotipos favoritos.
- Factor de forma
	- M-ATX tamaño 245mm x 245 mm

# Sistemas operativos soportados

Windows 2000, Windows XP

 Dependiendo del modelo que haya adquirido, algunos componentes son opcionales y pueden no estar disponibles.

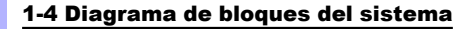

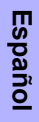

 $\bigcirc$ 

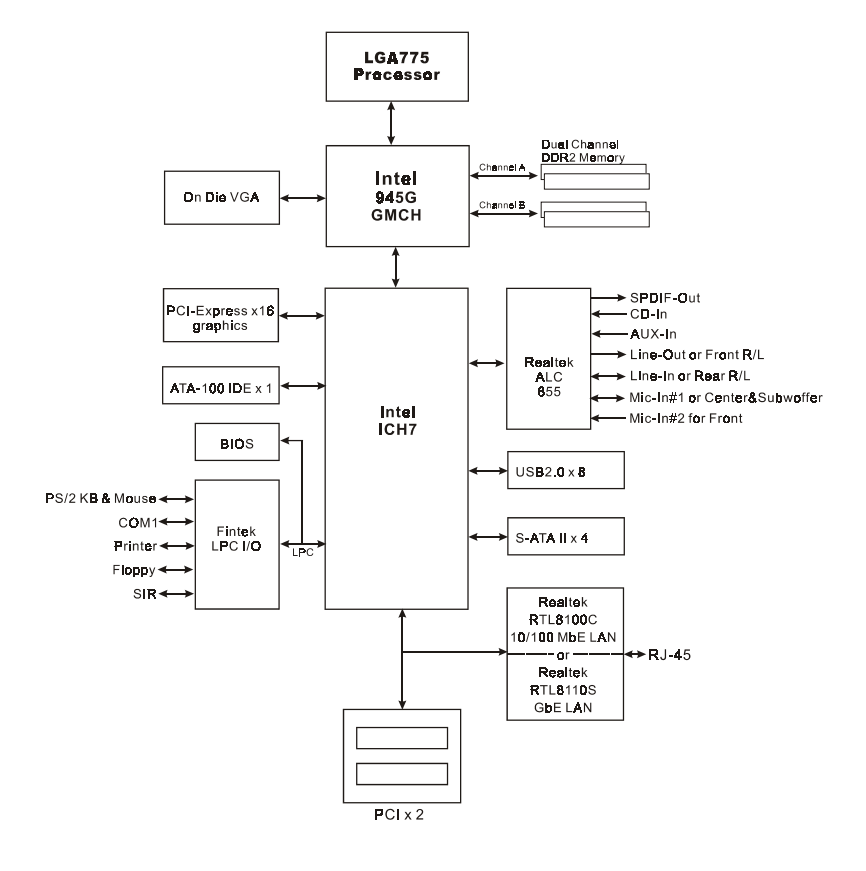

◈

 $\bf \Phi$ 

# **Sección 2 — Instalación**

Desactive siempre el sistema de alimentación al insertar o retirar dispositivos del bastidor del ordenador.

# 2-1 Instalación de procesador

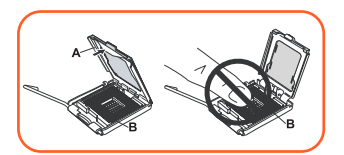

## **Paso 1**

Abra la placa de carga (A), NO toque los contactos de la ranura (B).

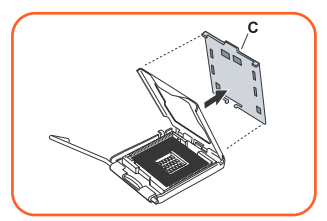

#### **Paso 2**

Retire la capa protectora (C) de la placa de carga. No se deshaga de la cubierta protectora. Cambie siempre la cubierta protectora si quita el procesador del conector.

# **Español**

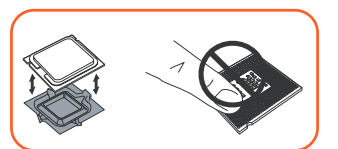

## **Paso 3**

Retire el procesador de la cubierta protectora. No toque la parte inferior del procesador. No se deshaga de la cubierta del procesador. Cambie siempre la cubierta protectora si quita el procesador del conector.

#### **Paso 4**

Sostenga el procesador entre los dedos pulgar e índice, como muestra la figura. Asegúrese de que alinea los dedos con las muescas del conector (D), las muescas del procesador (E) y los conectores convexos (F). Coloque el procesador directamente hacia abajo, sin inclinarlo ni desplazarlo en el conector.

◆ La CPU tiene una muesca que impide que pueda ser insertada en la posición incorrecta. No fuerce la CPU sobre el conector. Si no entra con facilidad, compruebe la orientación del mismo.

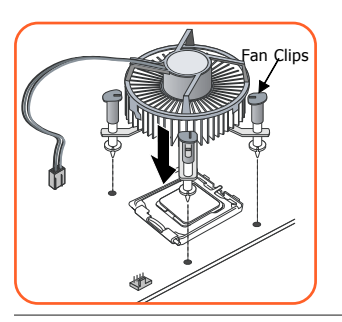

#### **Paso 5**

Coloque la pasta disipadora sobre la placa base con los tornillos alineados en los orificios. Tenga cuidado de no dañar el material de interfaz térmico adjunto a la parte inferior del disipador. Rote las pinzas 90 grados para bloquear el disipador de la CPU en su posición. Conecte el cable del ventilador a conector JCPU\_FAN de la placa base.

Al enviar la placa base para su reparación, coloque de nuevo esta cubierta protectora sobre el conector.

# 2-2 Configuración de puentes

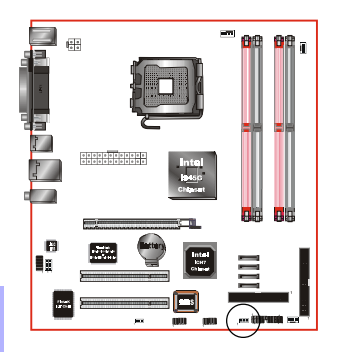

**JCMOS:** Puente de borrado de datos CMOS Si se corrompen los datos CMOS u olvida la contraseña de usuario o supervisor, borre los datos CMOS para volver a configurar el sistema con los valores predeterminados almacenados en la ROM BIOS.

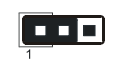

Configuración: 1-2: Normal (Predeterminado) 2-3: Borrar CMOS

Para borrar los datos CMOS, siga los pasos siguientes.

- 1. Apague el sistema.
- 2. Cambie el puente de la posición "1-2" a "2-3" durante algunos segundos.
- 3. Coloque de nuevo el puente en la posición "1-2".
- 4. Encienda el sistema y mantenga pulsada la tecla <Del> para entrar en la configuración BIOS.

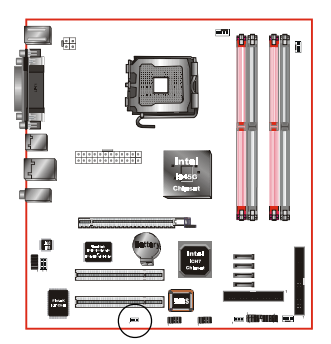

**JUSB:** Puente de activación de USB S3

Este puente desconecta la tensión de suspensión de 5V para dispositivos USB. Esto significa que los dispositivos USB no podrán activar el sistema desde el modo de ahorro de energía S3 (Suspensión a RAM).

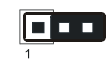

Configuración:

1-2: Habilitado (S3 habilitado)

2-3: Deshabilitado (Sin S3)

# 2-3 Configuración de memoria de sistema

La placa base puede alojar Cuatro DDR2 DIMM de 240 patillas.

- Soporta hasta 4GB de SDRAM DDR2 a 400/533/667MHz.
- Soporta configuraciones DIMM sin búfer definidas en la especificacione JEDEC DDR2 DIMM.

# **Interfaz de canal doble:**

- El acceso doble a memoria de canal ofrece un mayor rendimiento de sistema.
- Para que funcione el canal doble, ambos canales deben tener la misma cantidad de memoria, preferiblemente del mismo tipo.
- Las cuatro ranuras DIMM se dividen en dos colores para ayudarle a identificar los pares de canales <Figura 1>. Cada par de canales doble tiene el mismo color, por ejemplo el DIMM 1 y el DIMM3. **Para conseguir el mejor rendimiento, monte los DIMM en ranuras del mismo color.**

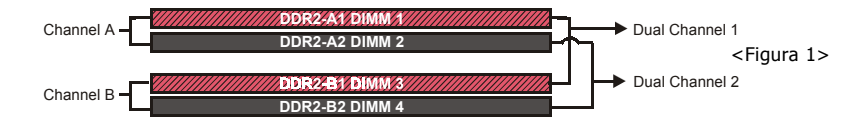

### **Configuraciones de memoria soportadas:**

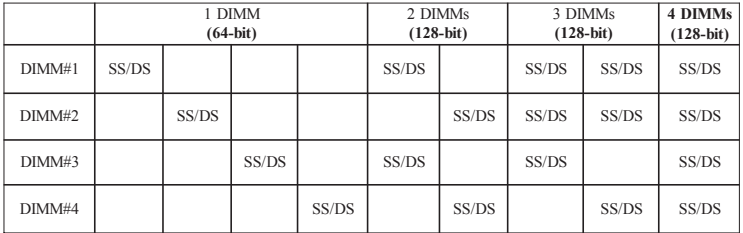

\* SS: DIMM de una cara, DS: DIMM de doble cara

#### **Instalación de memoria:**

- Para instalarlo, alinee la muesca del módulo DIMM con el conector.
- Presione hacia abajo, como se muestra en la figura, hasta que las pestañas blancas se cierren y el módulo encaje perfectamente en la ranura DIMM.

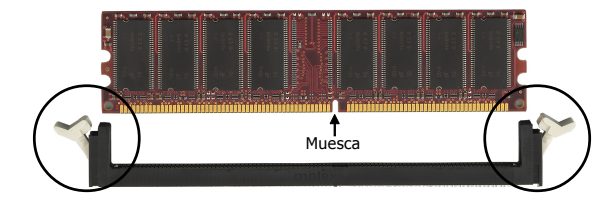

# 2-4 Puerto de E/S posterior

El panel posterior de E/S de esta placa base se muestra a continuación. Para instalar la placa base en la carcasa del ordenador, utilice el blindaje de E/S suministrado para proteger este panel posterior.

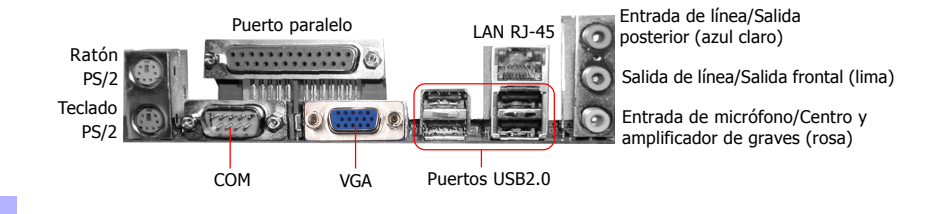

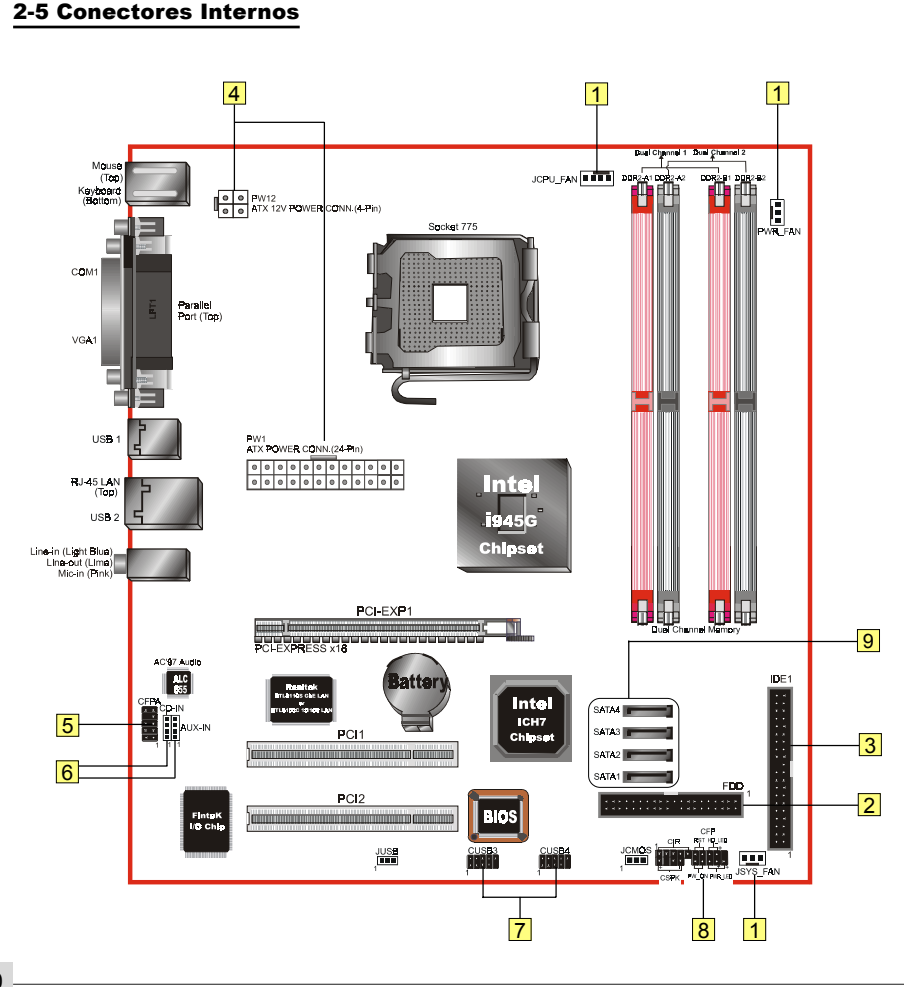

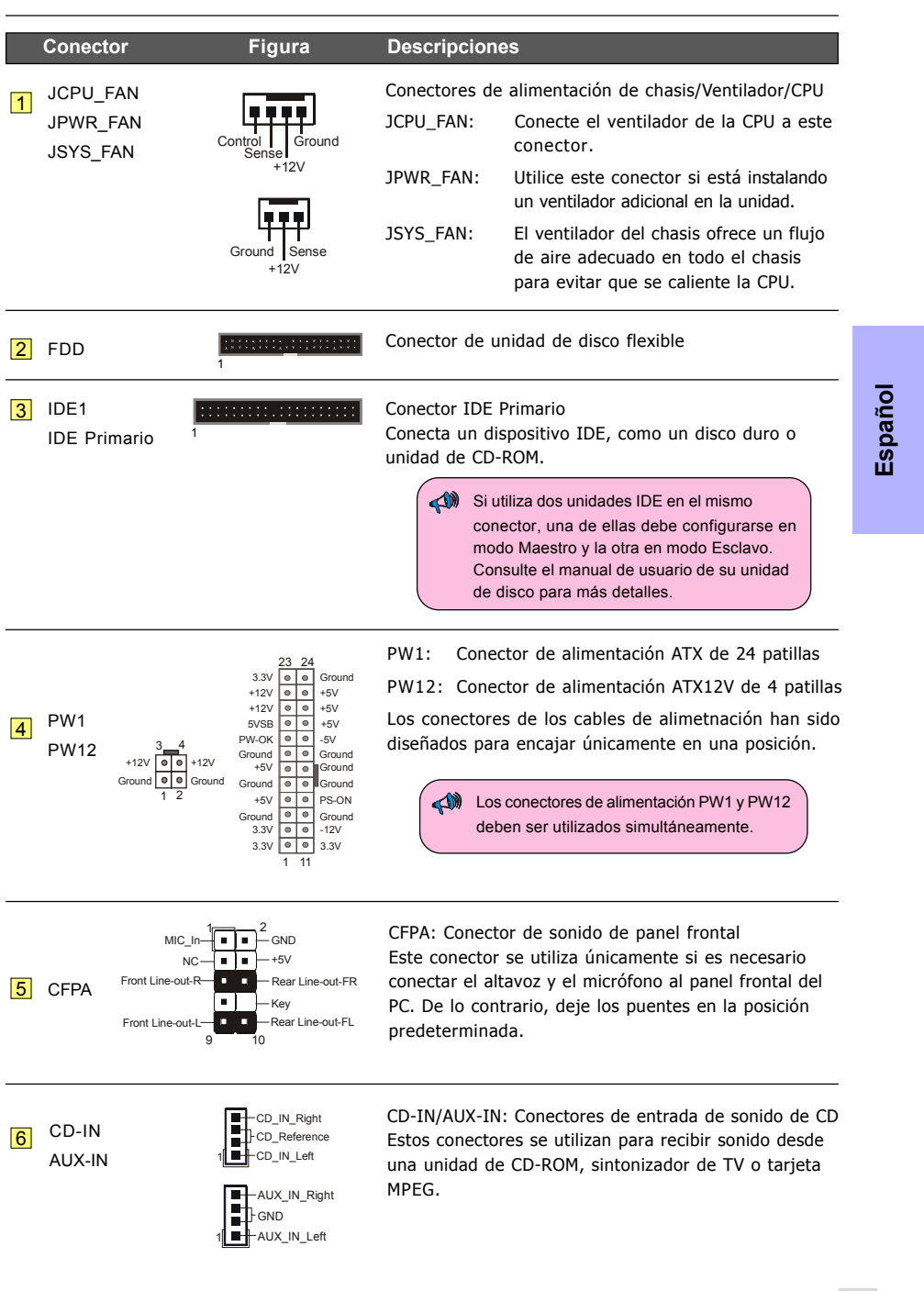

 $\spadesuit$ 

 $\begin{array}{c|c|c|c|c} \hline \quad \quad & \quad \quad & \quad \quad & \quad \quad \\ \hline \end{array}$ 

 $\Rightarrow$ 

 $\begin{array}{c} \begin{array}{c} \hline \end{array} \\ \hline \end{array}$ 

T

<u> Tanzania de la pro</u>

 $\qquad \qquad \bigoplus$ 

11

 $\frac{1}{\Phi}$ 

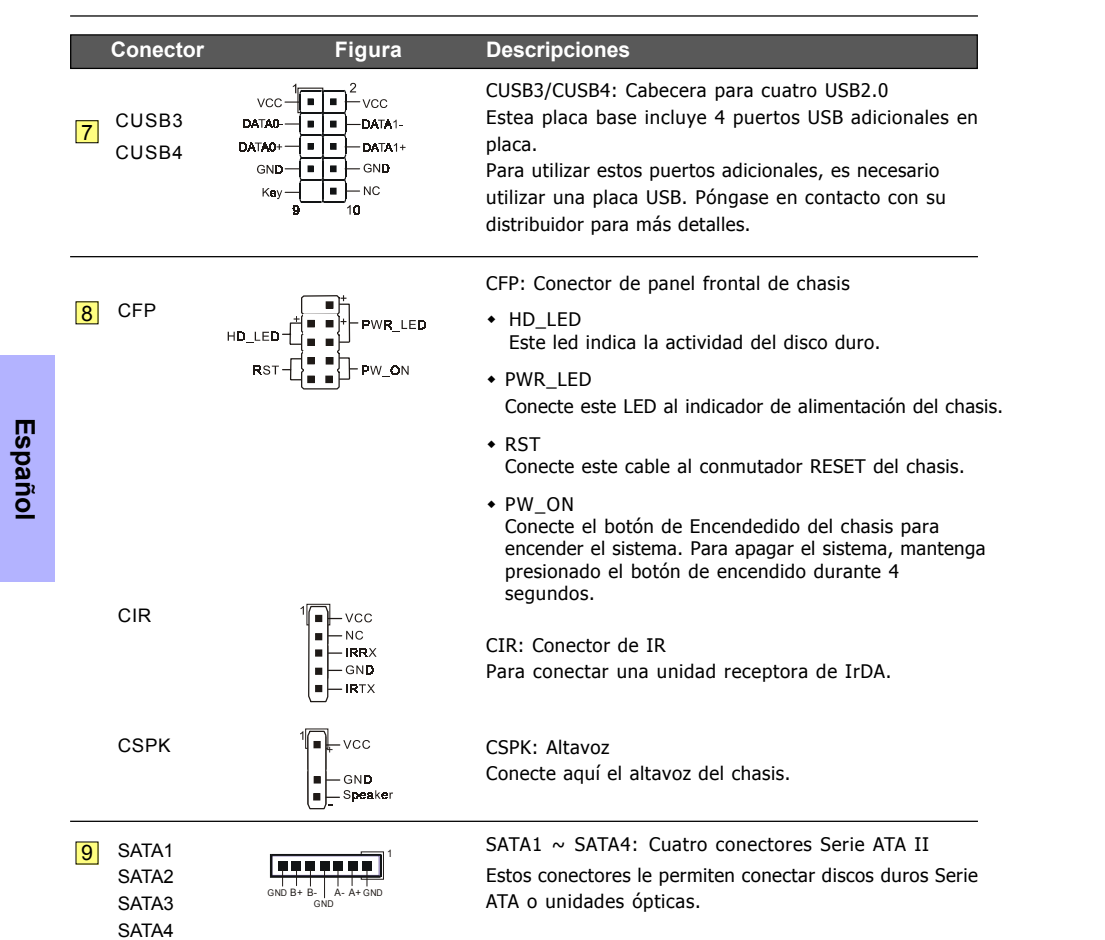

 $\color{red} \blacklozenge$ 

 $\phi$ 

 $\Rightarrow$ 

12

 $\blacklozenge$ 

# **Sección 3 — Configuración BIOS**

# **Configuración BIOS**

Al iniciar su ordenador por primera vez, necesitará acceder a la Utilidad de Configuración BIOS CMOS. Encienda el ordenador y presione la tecla <Del> durante el proceso POST (Prueba automática de arranque). Se mostrará la BIOS CMOS SETUP UTILITY como en la siguiente ilustración:

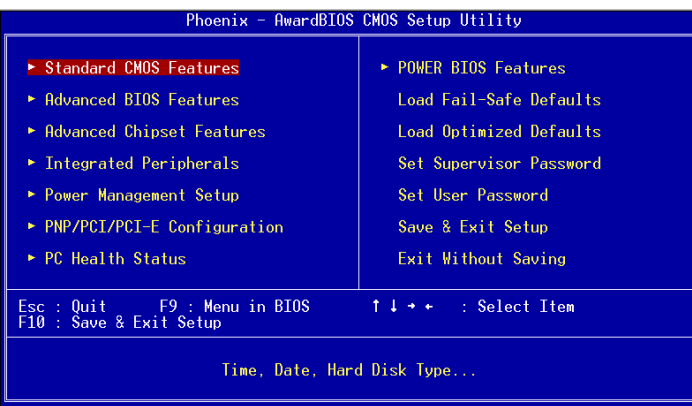

< Utilidad de configuración CMOS >

Seleccione y entre en la página "Load Optimized Defaults". Esta página carga la configuración de fábrica para obtener un rendimiento óptimo del sistema. Siga sus sencillas instrucciones en pantala para completar este procedimiento. Presione "ESC" para salir y seleccione "Save & Exit Setup" para reiniciar.

 **Para más información acerca de la configuración BIOS, consulte el manual completo en el CD suministrado.**

# **Sección 4 — Controlador y utilidades**

Una vez que haya sido instalado el sistema operativo, necesitará instalar los controladores de la placa base.

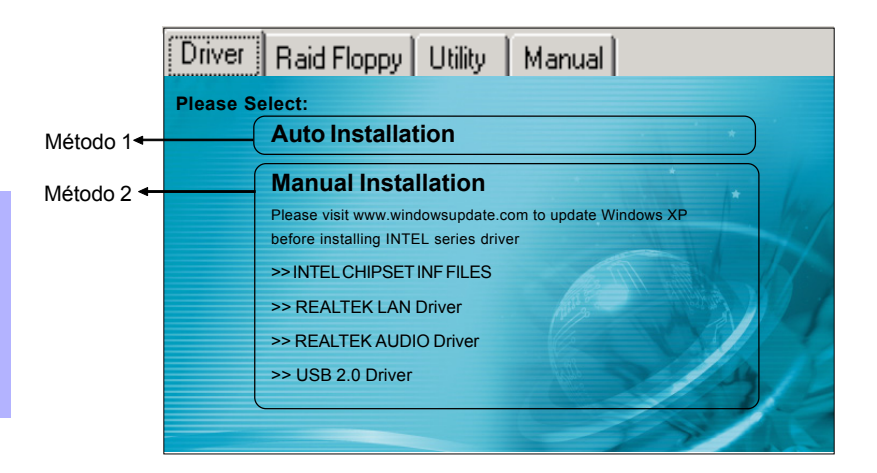

Inserte el CD suministrado en la unidad de CD-ROM. Aparecerá la pantalla de menú principal. El menú principal muestra enlaces a los controladores, utilidades y programas soporteados.

# **Método 1**

Este elemento instala todos los controladores automáticamente.

# **Método 2**

Este elemento le permite instalar los controladores de forma selectiva.

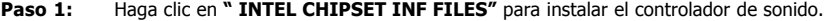

- Paso 2: Haga clic en "REALTEK LAN Driver" para instalar el controlador LAN.
- **Paso 3:** Haga clic en **"REALTEK AUDIO Driver"** para instalar el controlador de sonido.
- **Paso 4:** Haga clic en **"USB 2.0 Driver"** para instalar el controlador de USB 2.0.

# **Los elementos del menú principal podrían variar dependiend del modelo adquirido.**

Una vez instalados correctamente el controlador, puede proceder a la instalación el programa de utilidades incluido.

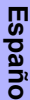

# **Sección 5 — Actualizar el BIOS**

**NO actualice el BIOS del sistema a menos que sea estrictamente necesario.** El proceso de actualización del contenido del BIOS conlleva riesgos de pérdida de datos, lo que puede provocar que el sistema no sea capaz de arrancar.

Descargue el archivo xxxxx.EXE correspondiente a su modelo del sitio Web en un directorio vacío del disco duro o disquete. Ejecute el archivo xxxxx.EXE descargado y su contenido se extraerá automáticamente. Copie los archivos extraídos en un disquete de arranque.

Nota: el disco de arranque NO debe contener controladores de dispositivos ni otros programas.

- 1. Escriba "A:\AWDFLASH" y presione la tecla <Entrar>.
- 2. Aparecerá la siguiente pantalla de configuración.
- 3. Teclee el nombre de archivo del BIOS xxxxx. bin.

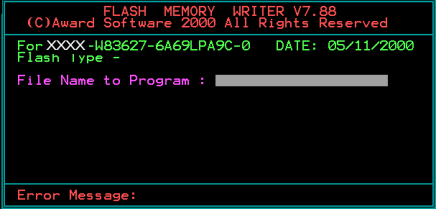

5. Teclee el nombre de archivo en el que vaya a guardar los datos anteriores del BIOS.

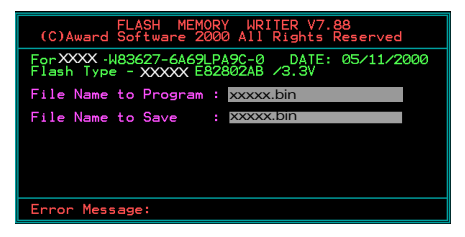

7. La actualización del BIOS habrá finalizado.

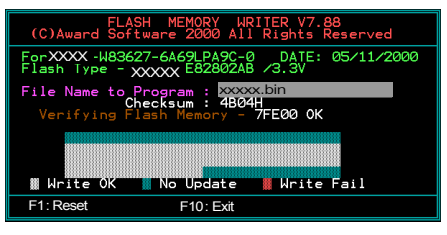

4. Si desea guardar los datos anteriores del BIOS en el disquete, teclee [Y]; en caso contrario, teclee [N].

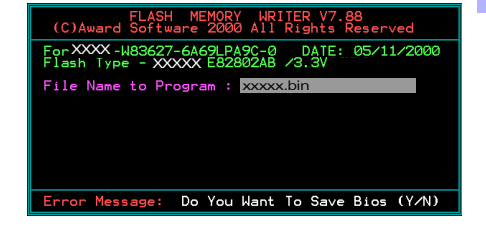

6. Teclee [Y] para confirmar el nombre, continuar e iniciar la programación.

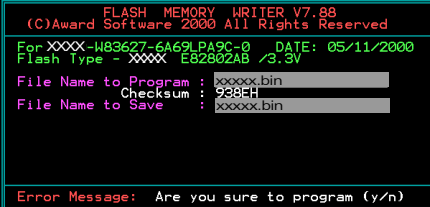

8. Conserve el disco de BIOS para su uso futuro.

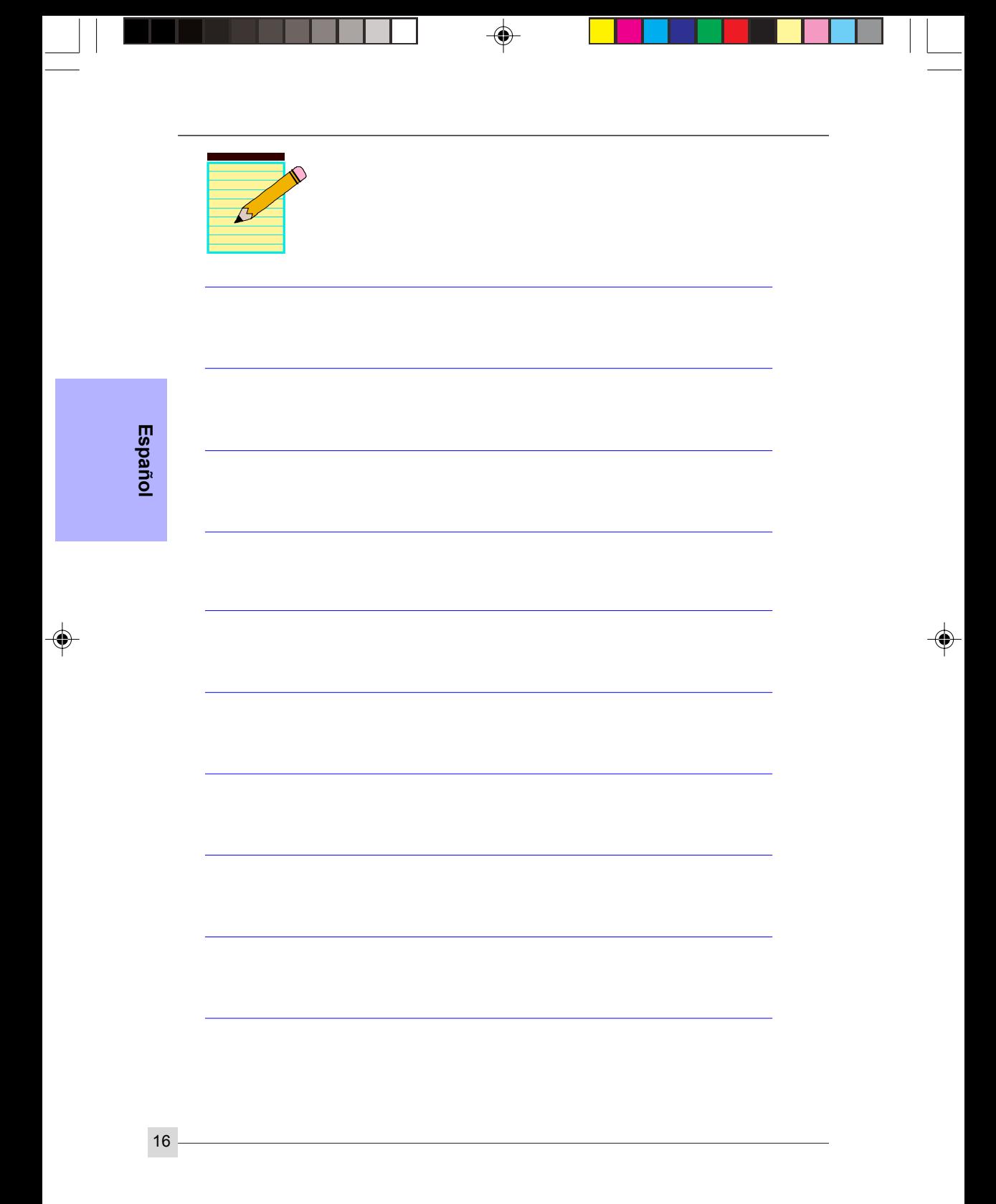

 $\Rightarrow$